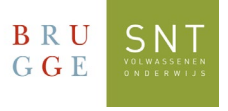

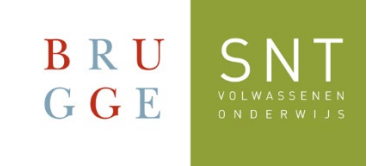

## De eerste keer aanmelden in Teams Windows Versie

*Gebruik deze handleiding de eerste keer dat je je aanmeldt in Teams via Microsoft Windows*

1. Van Microsoft Teams bestaan er twee versies, namelijk voor persoonlijk gebruik en voor "werk of school". Voor het gebruik binnen SNT, dien je de Teams te gebruiken voor werk of school.

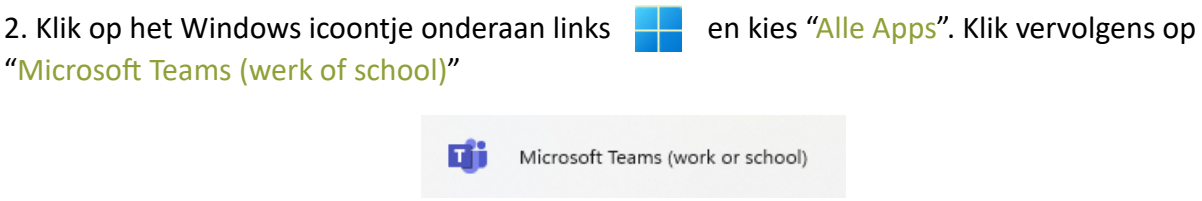

3. Neem je inschrijvingsbewijs van SNT erbij. Bovenaan staat je gebruikersnaam (login) en je wachtwoord. Je gebruikersnaam is iets in de trend van:

SNT<je inschrijvingsnummer>@sntcursist.be en je wachtwoord: Snt!<je geboortedatum>

4. Voer deze gegevens in bij het opstarten van Teams:

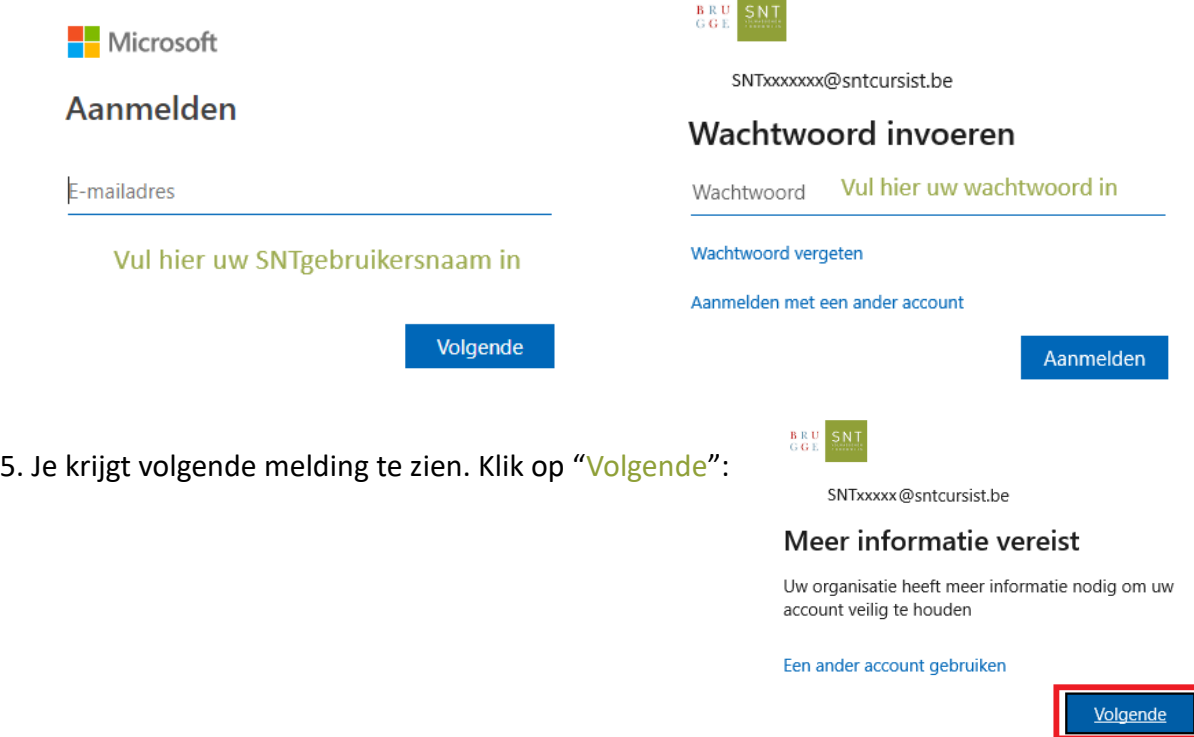

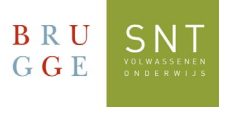

6. Nu vraagt Microsoft om je account extra te beveiligen. Dit ga je doen door uw Gsmnummer te registreren:

- Kies het land uit de lijst dat aan uw gsm-nummer gekoppeld is
- Voer je Gsm-nummer in
- Gebruik de optie: "Stuur me een code via sms"
- Klik op "Volgende"

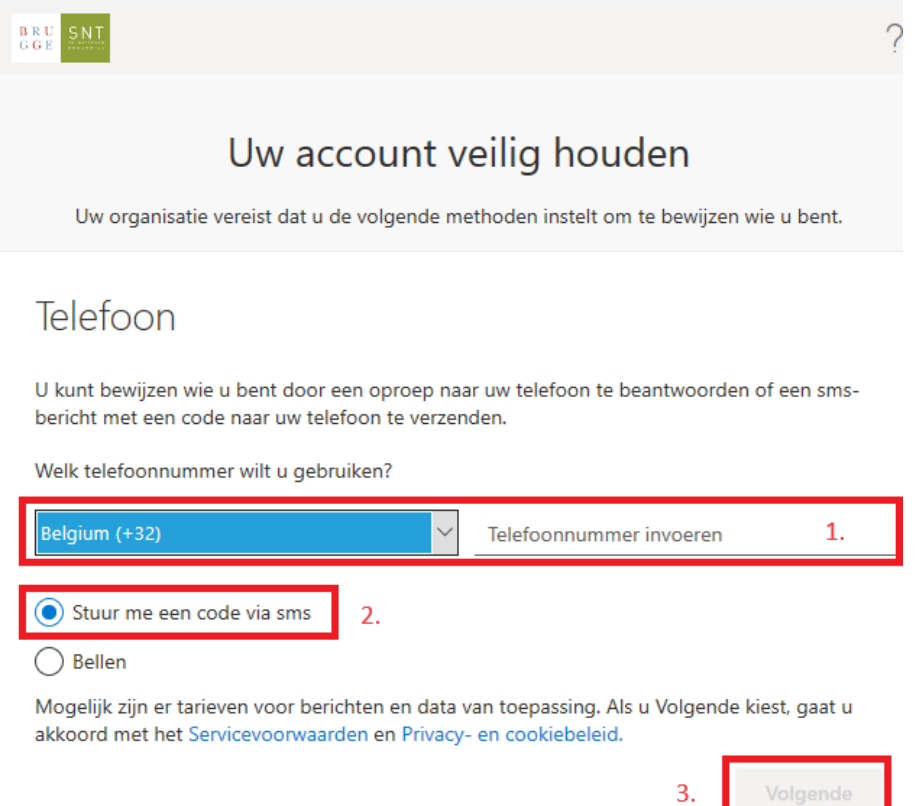

7. Je ontvangt een SMS-bericht op je gsm met daarin een code. Deze code dien je in te vullen in het volgende scherm. Klik op "Verifiëren" wanneer je hiermee klaar bent.

8. Je krijgt bevestiging dat dit gelukt is. Klik op "Volgende" en vervolgens op: "Gereed".

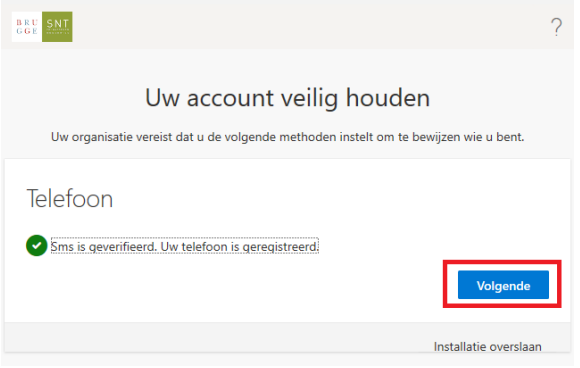

Deze beveiliging moet slechts eenmalig ingesteld worden.

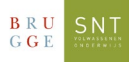

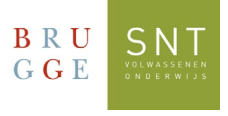

## 9. Je ziet volgend scherm**: BELANGRIJK!**

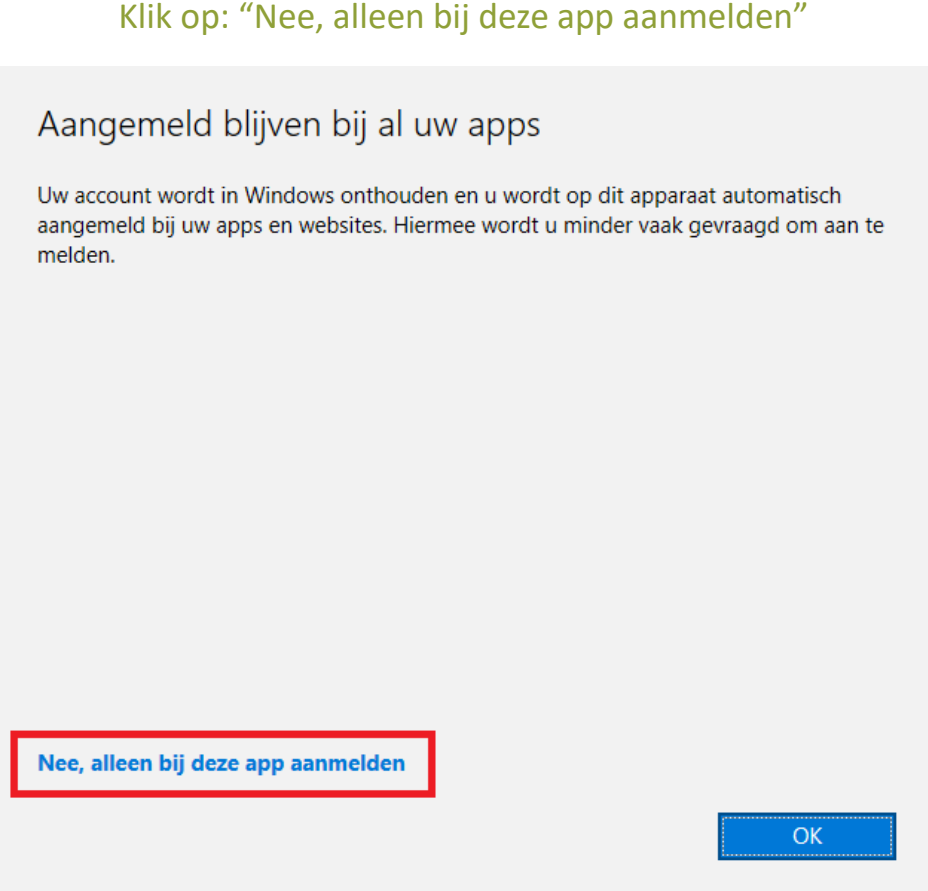

10. Nu ben je ingelogd in Teams. In de balk aan de linkerkant, klik je op het Teams-icoontje:

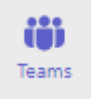

Hier zul je panelen terugvinden met de cursus(sen) waarvoor je bent ingeschreven.

**Let op: het kan 24 tot 48 uur duren na inschrijving vooraleer deze zichtbaar zijn.**